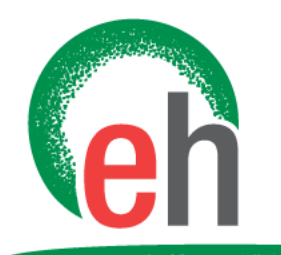

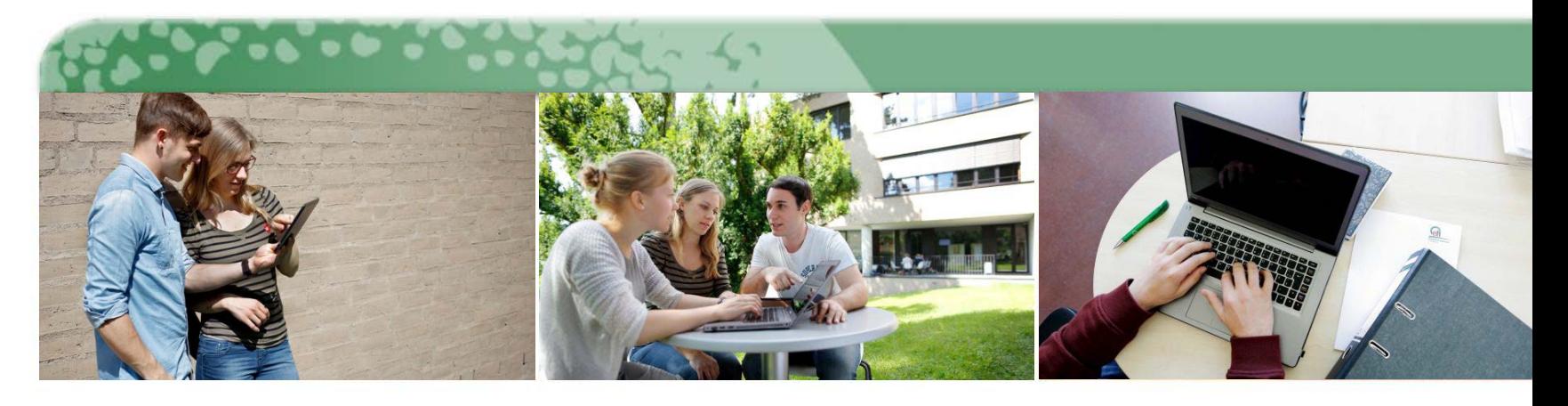

# **Aufgaben in Moodle hinzufügen**

Online-Abgabe durch Moodle

25. Mai 2018

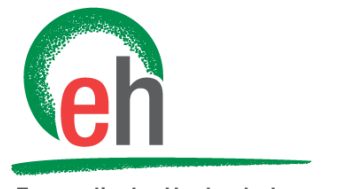

## Übersicht der Inhalte

**Evangelische Hochschule** Ludwigsburg

- 1. Aufgabe hinzufügen  $\rightarrow$
- 2. Dateityp festlegen  $\rightarrow$
- 3. Abgaben ansehen  $\rightarrow$
- 4. Abgabeeinstellungen  $\rightarrow$

<span id="page-2-0"></span>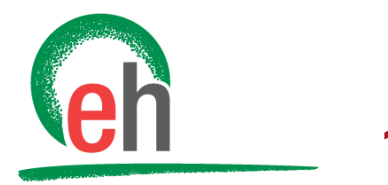

**Evangelische Hochschule** Ludwigsburg

#### Klicken Sie im Kurs oben links auf den Button: Bearbeiten einschalten

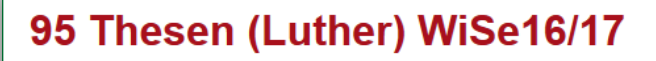

Dashboard Lehre Luther 95 Thesen WiSe15/16

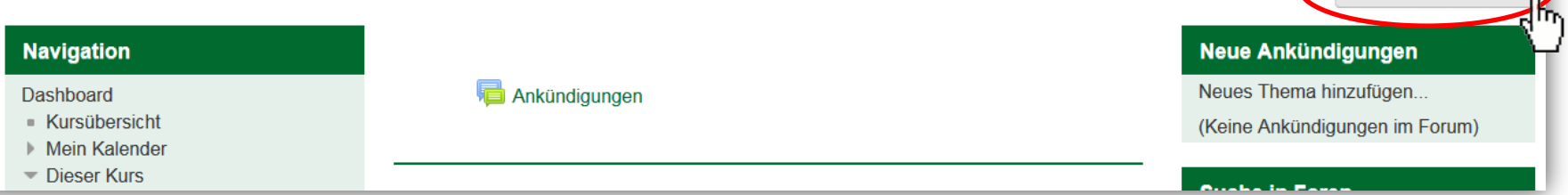

#### Klicken Sie auf: + Material oder Aktivität hinzufügen

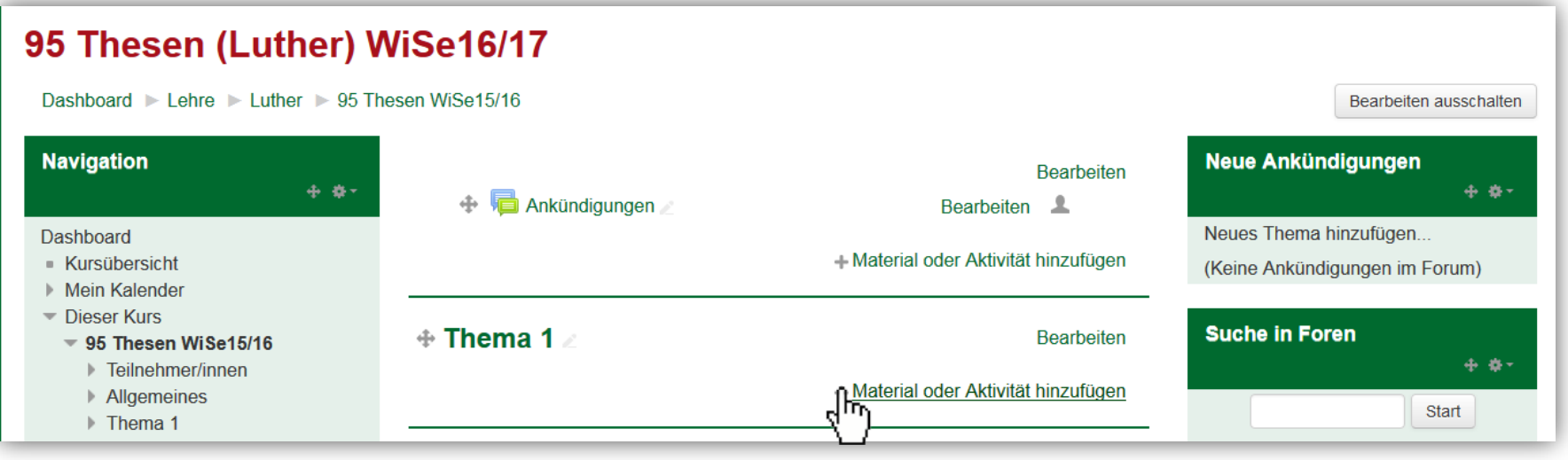

25. Mai 2018 E-Learning / Blended Learning - <Moodle\_Aufgabe hinzufügen>

Bearbeiten einschalten

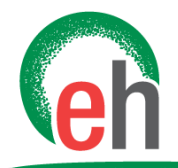

**Evangelische Hochschule** Ludwigsburg

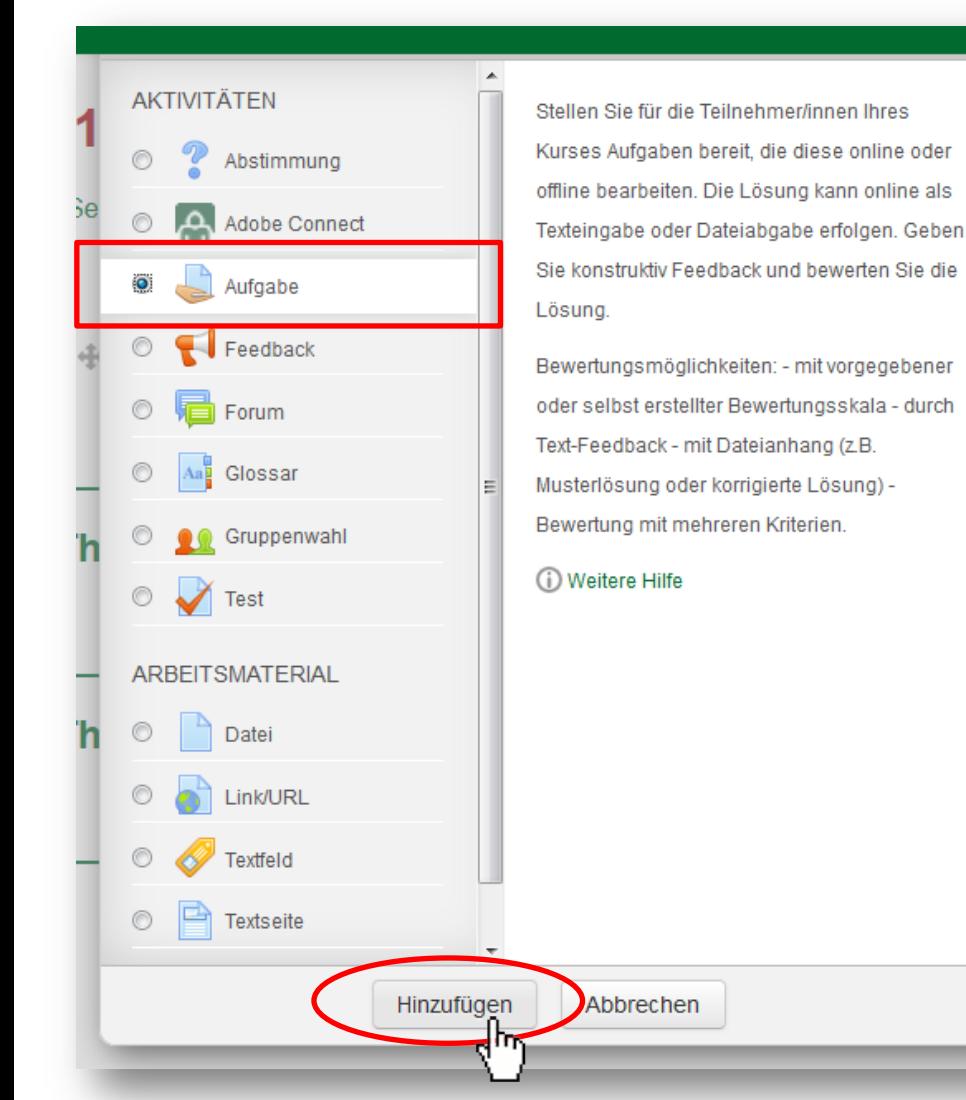

Klicken Sie auf "Aufgabe" und anschließend auf den Button: Hinzufügen

Bei der Erstellung einer Aufgabe geht es darum, dass Studierende über Moodle ihre Aufgaben einreichen können.

ter

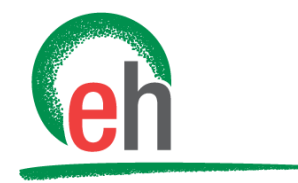

**Evangelische Hochschule** Ludwigsburg

#### ■ Aufgabe zu "Thema 1" hinzufügen ®

Alle aufklappen

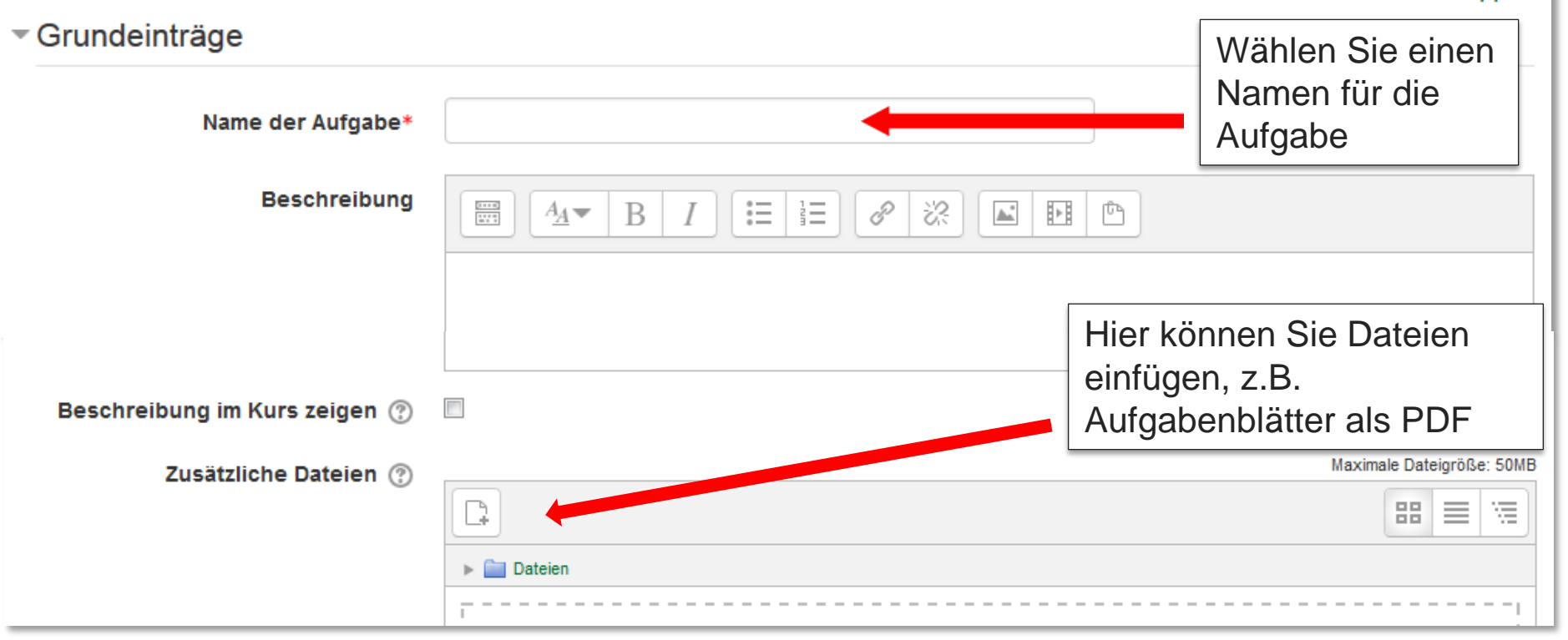

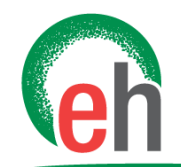

**Evangelische Hochschule** Ludwigsburg

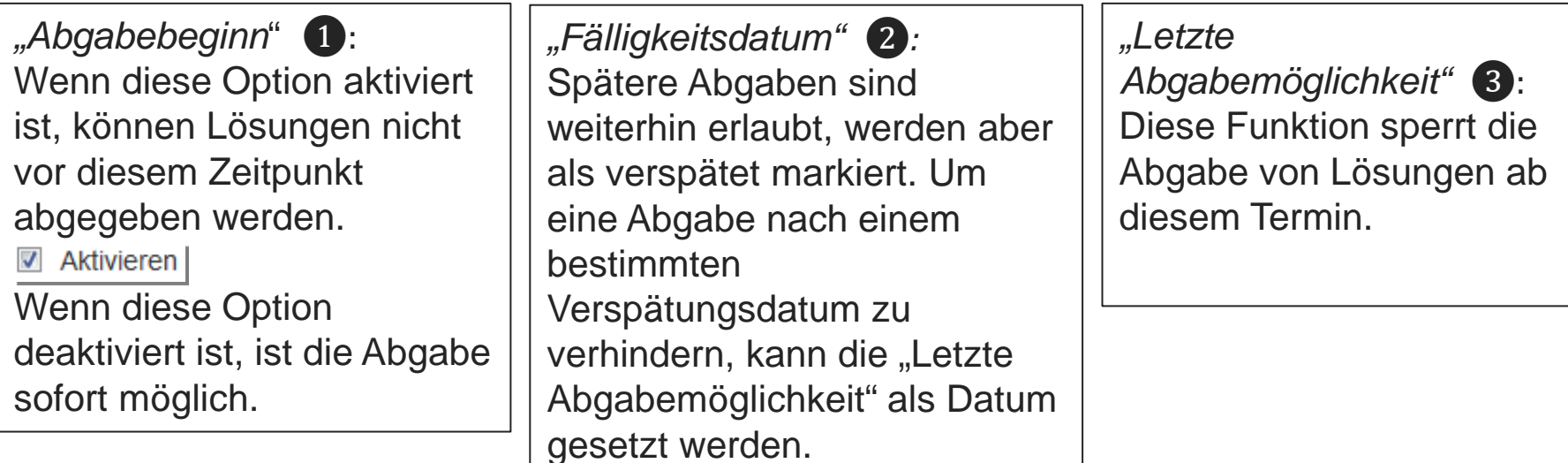

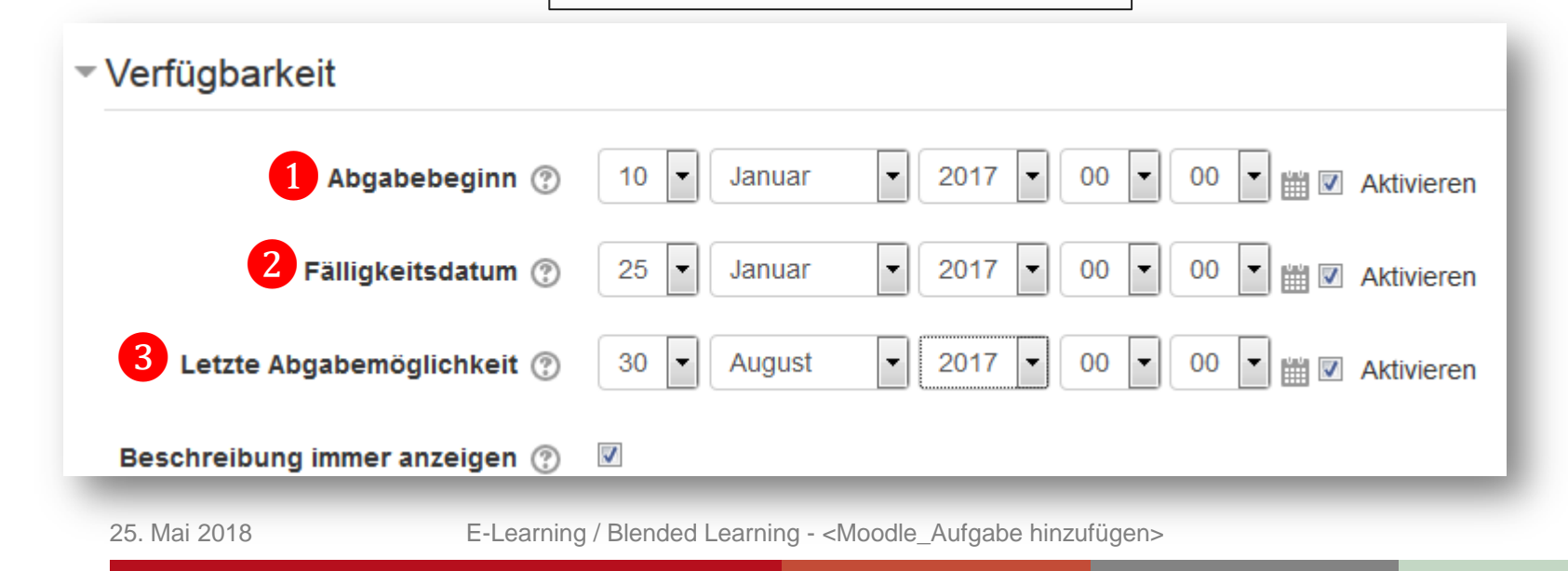

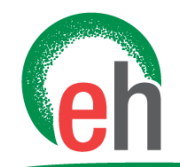

**Evangelische Hochschule** Ludwigsburg

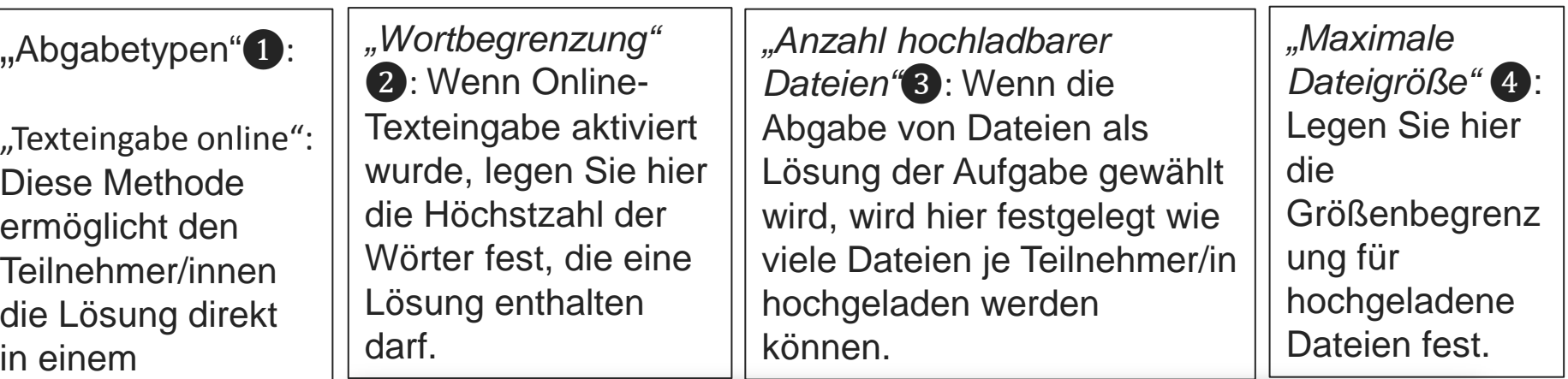

Texteingabefeld mit Editor einzutragen.

*"Dateieingabe":*  Teilnehmer/innen können eine oder mehrere Dateien als Lösung der Aufgabe einreichen wenn dies aktiviert wird.

- Abgabetypen

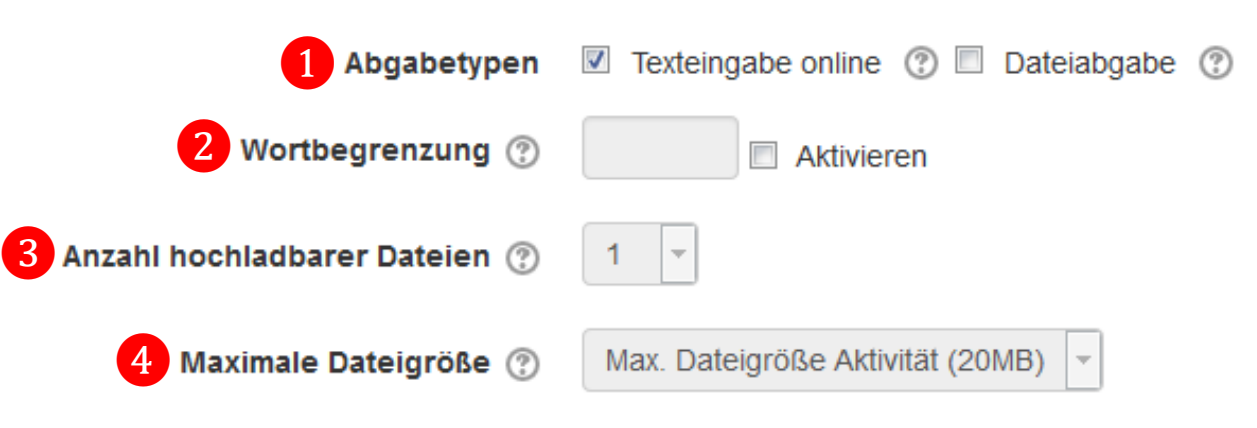

<span id="page-7-0"></span>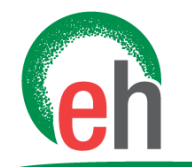

## 2. Dateityp festlegen

**Evangelische Hochschule** Ludwigsburg

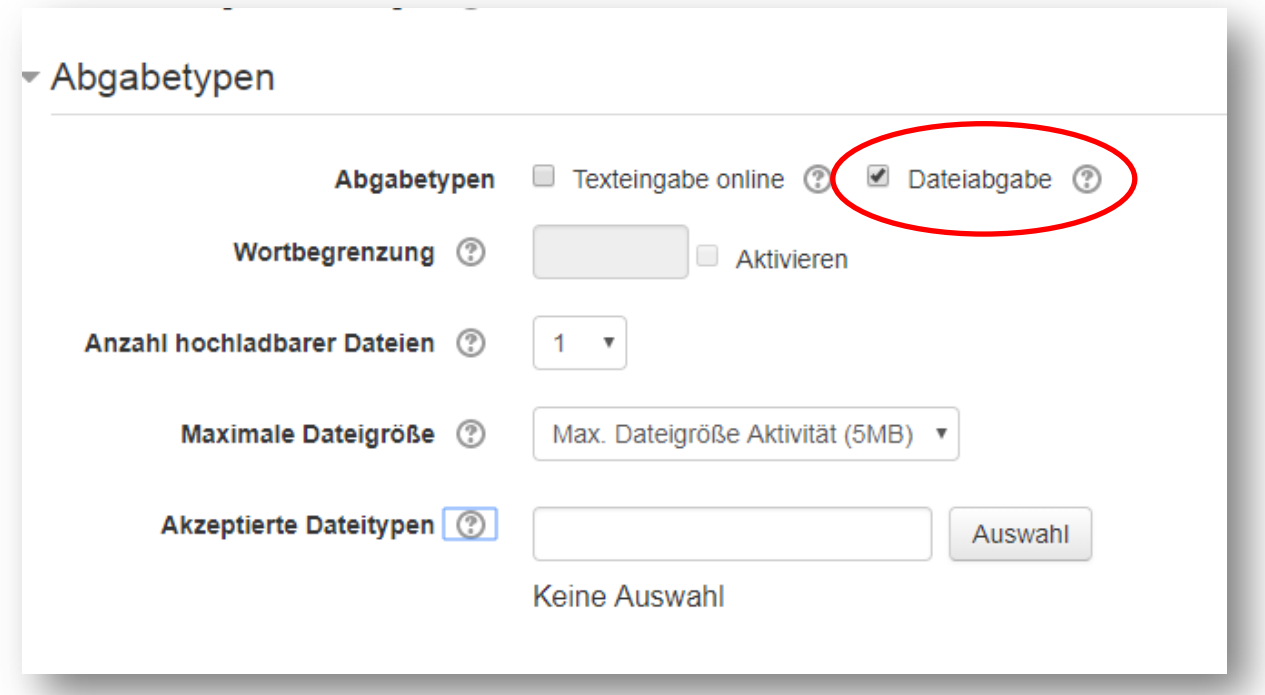

Im Bereich "Abgabetypen" können Sie festlegen, welchen Dateityp Studierende abgeben sollen. Hierzu müssen Sie in "Abgabetypen" die "Dateiabgabe" markiert haben. Um Dateitypen auszuwählen klicken Sie auf: | Auswahl

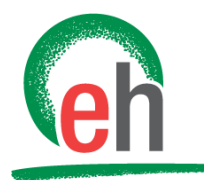

# 2. Dateityp festlegen

**Evangelische Hochschule** Ludwigsburg

> Hier können Sie auswählen, welchen Dateityp die Studieren abgeben sollen. Wenn Studierende ein PowerPoint abgeben sollen, wählen Sie z.B. "*Präsentationdatei*" aus, sollen Studierende eine Worddatei abgeben wählen Sie "Dokumente" aus. Anschließend klicken Sie

unten auf:

Änderungen speichern

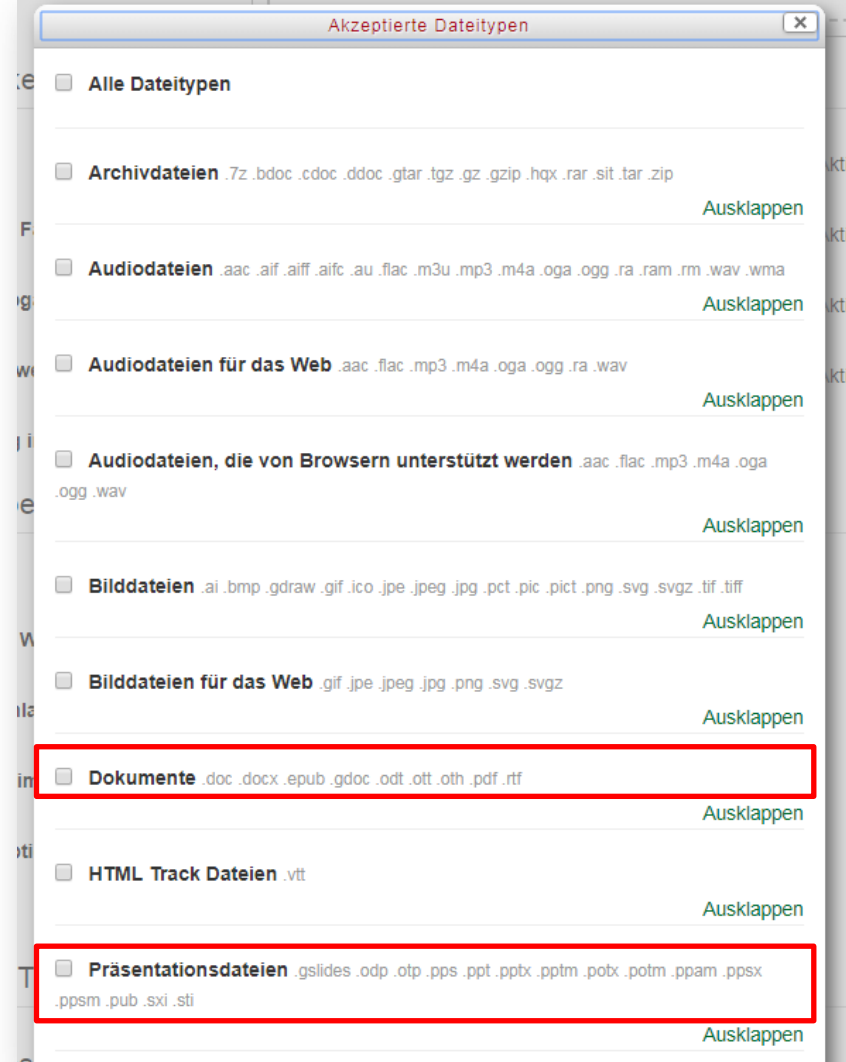

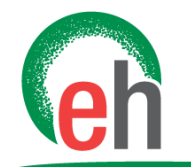

## 2. Dateityp festlegen

**Evangelische Hochschule** Ludwigsburg

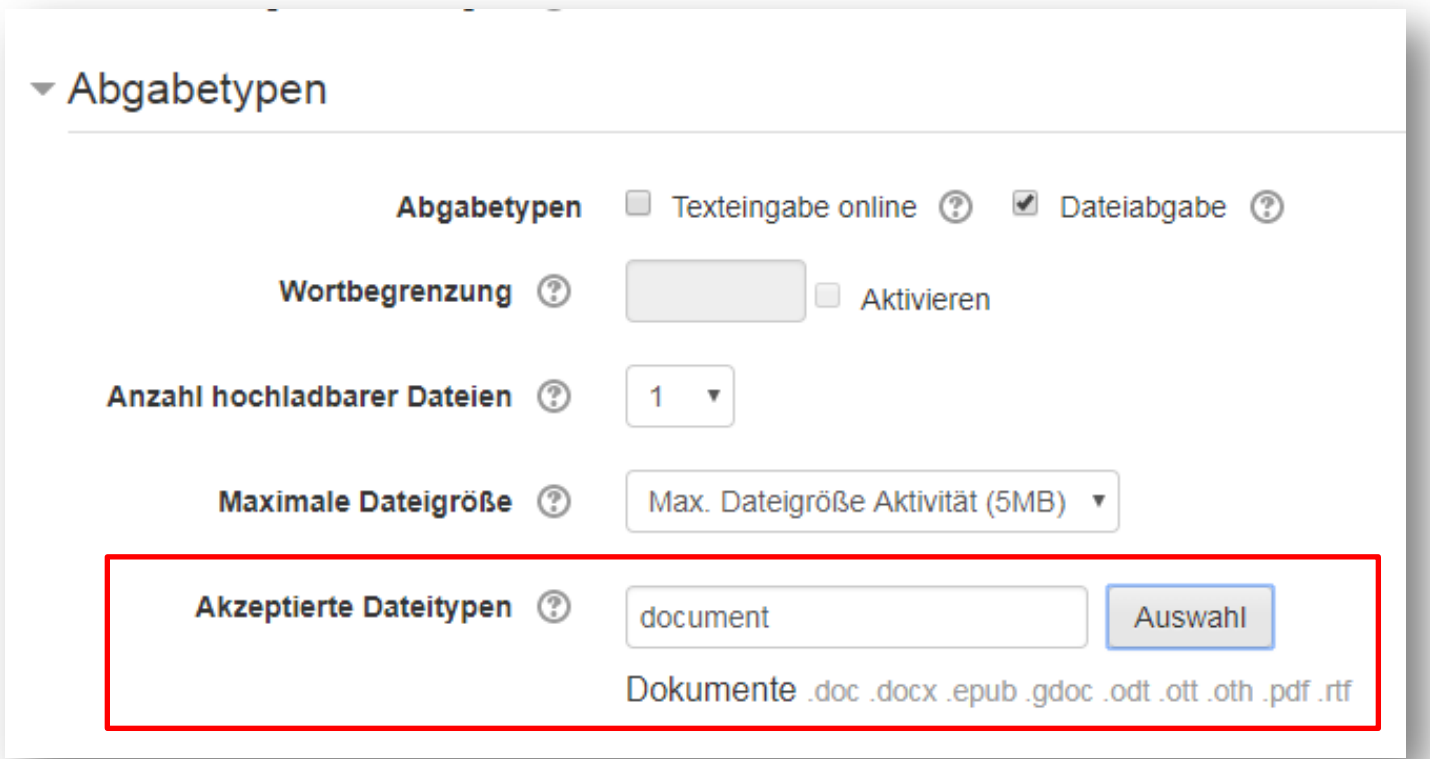

Hier können Sie Ihre Auswahl noch einmal überprüfen.

<span id="page-10-0"></span>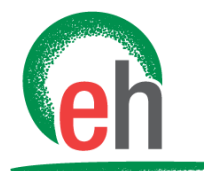

## 3. Abgaben ansehen

**Evangelische Hochschule** Ludwigsburg

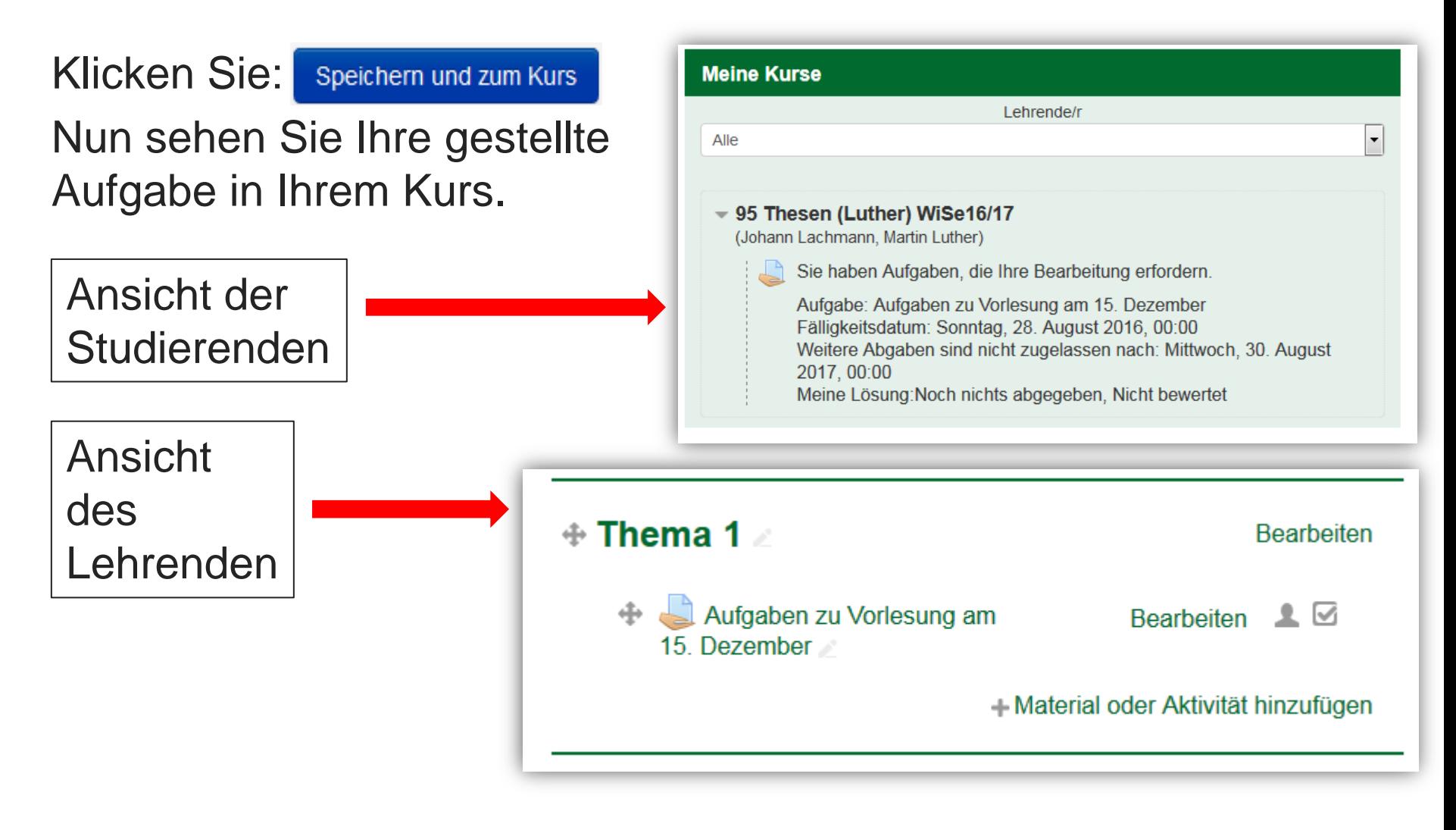

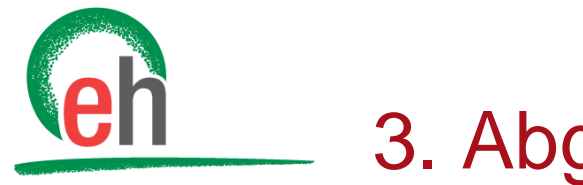

### 3. Abgaben ansehen

#### Durch Klick auf die jeweilige Aufgabe sehen Sie den Bewertungsüberblick.

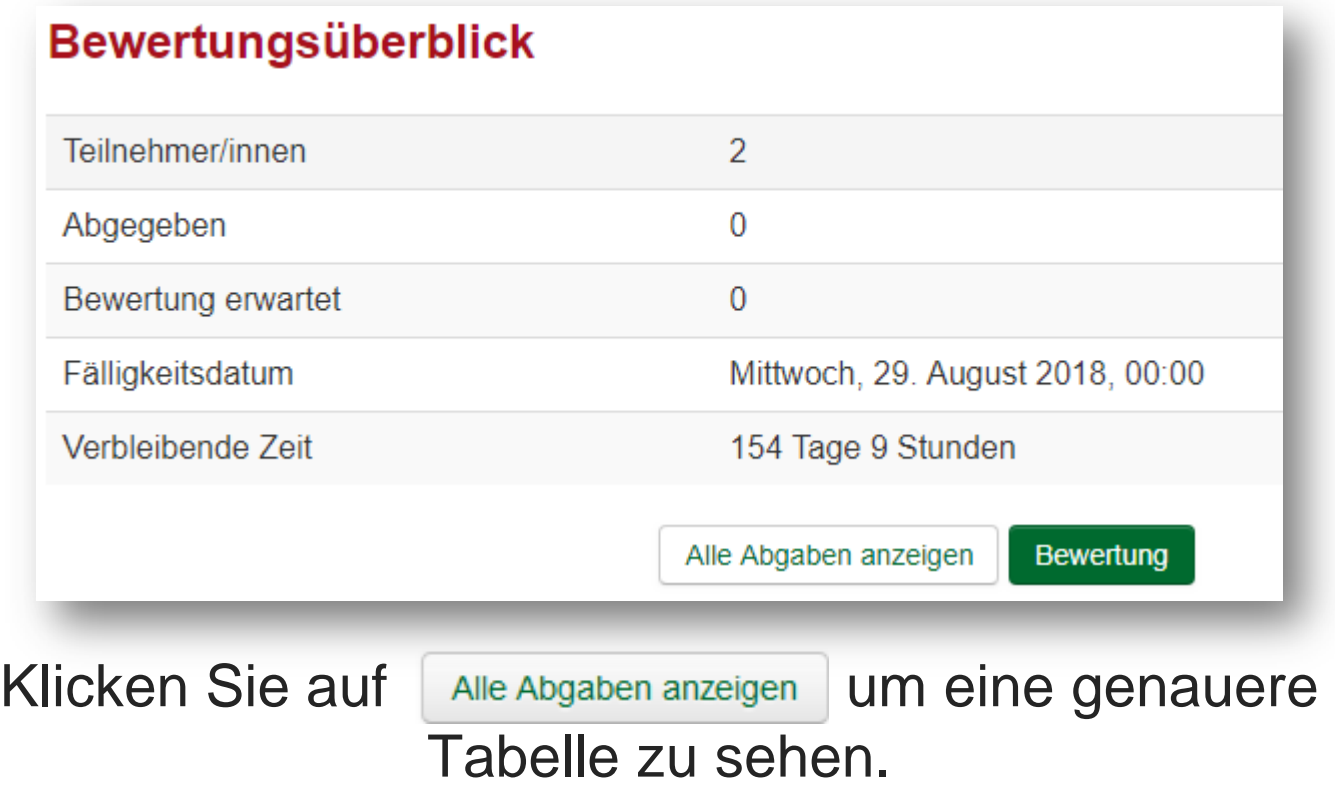

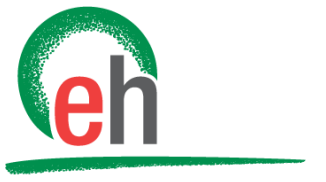

### 3. Abgaben ansehen

#### Unter der Spalte "Status" 1 sehen Sie welcher Studierende bereits eine Datei abgegeben hat.

In der Spalte *"Dateiabgabe"* ❷ sehen Sie die abgegebenen Dateien der Studierenden. Durch Klicken auf die Dateien können Sie diese öffnen.

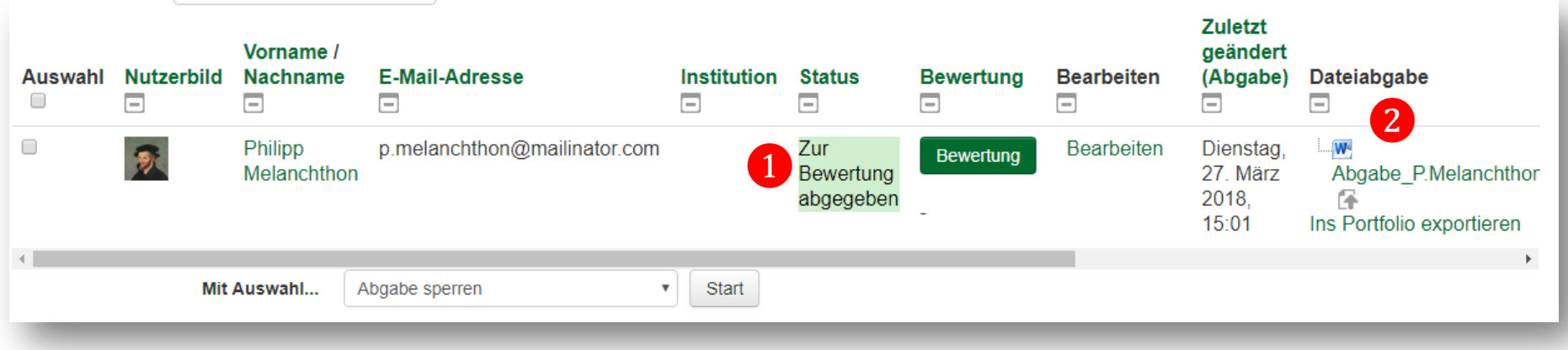

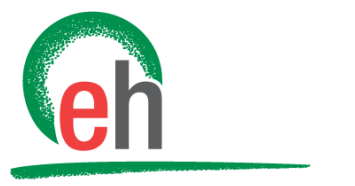

### 3. Abgaben ansehen

#### Durch Klick auf den Button Bewertung können Sie den Studierenden eine Rückmeldung geben:

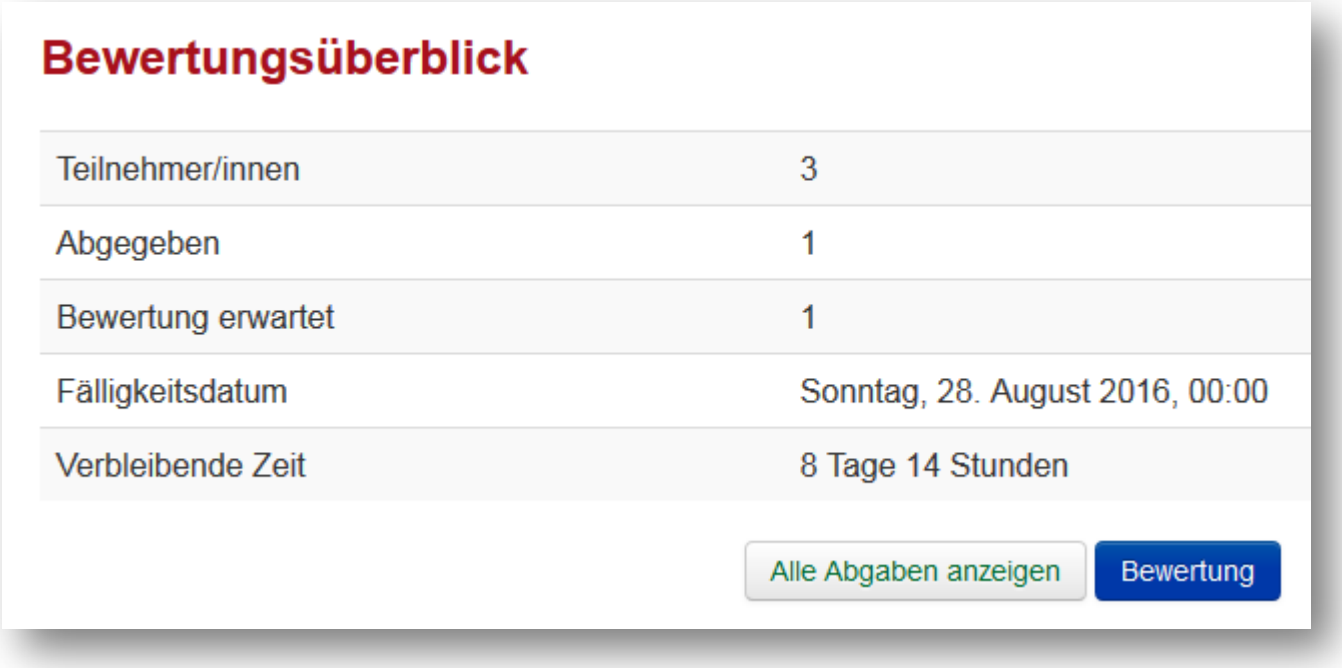

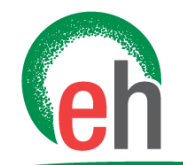

## 3. Abgaben ansehen

**Evangelische Hochschule** Ludwigsburg

17

zember 章 2016, 00:00

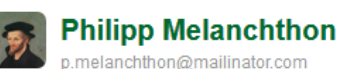

Zur Bewertung abgegeben **Nicht bewertet** 

Verbleibend: 8 Tage 14 Stunden Teilnehmer/innen können eingereichte Lösung bearbeiten  $\equiv$  Abgabe Kurs 95 Thesen P.Melanchthon.odt Ins Portfolio exportieren

#### Bewertung

Bewertung (max. 100) (?)

**Aktuelle Bewertung** 

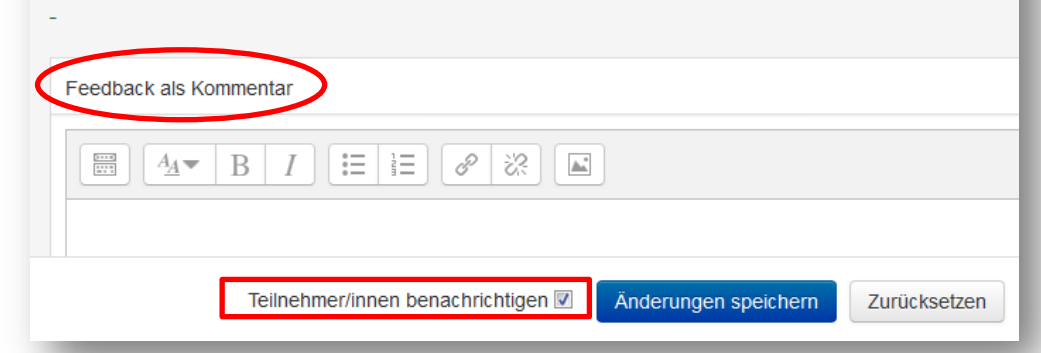

Unter "Feedback als Kommentar" können Sie den Studiereden über Moodle ein Feedback zukommen lassen.

**Achtung:** Eine Benotung bzw. das Bestehen muss weiterhin direkt an das Prüfungsamt gemeldet werden.

Ob Studierende direkt über Ihr Feedback automatisch informiert werden sollen, können Sie hier auswählen: Teilnehmer/innen benachrichtigen

Anschließend klicken Sie auf den **Button:** Änderungen speichern

<span id="page-15-0"></span>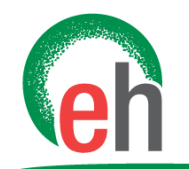

## 4. Abgabeeinstellungen

**Evangelische Hochschule** Ludwigsburg

Unter "Abgabeeinstellungen" können diese verändert werden. Bei "Versuche erneut bearbeiten" 1 können Sie einstellen, wie oft Studierende ihre Abgaben bearbeiten können. Sie können diese auch nach Erstellen der Aufgabe, in der Aufgabe unter dem Block "Einstellungen" verändern.

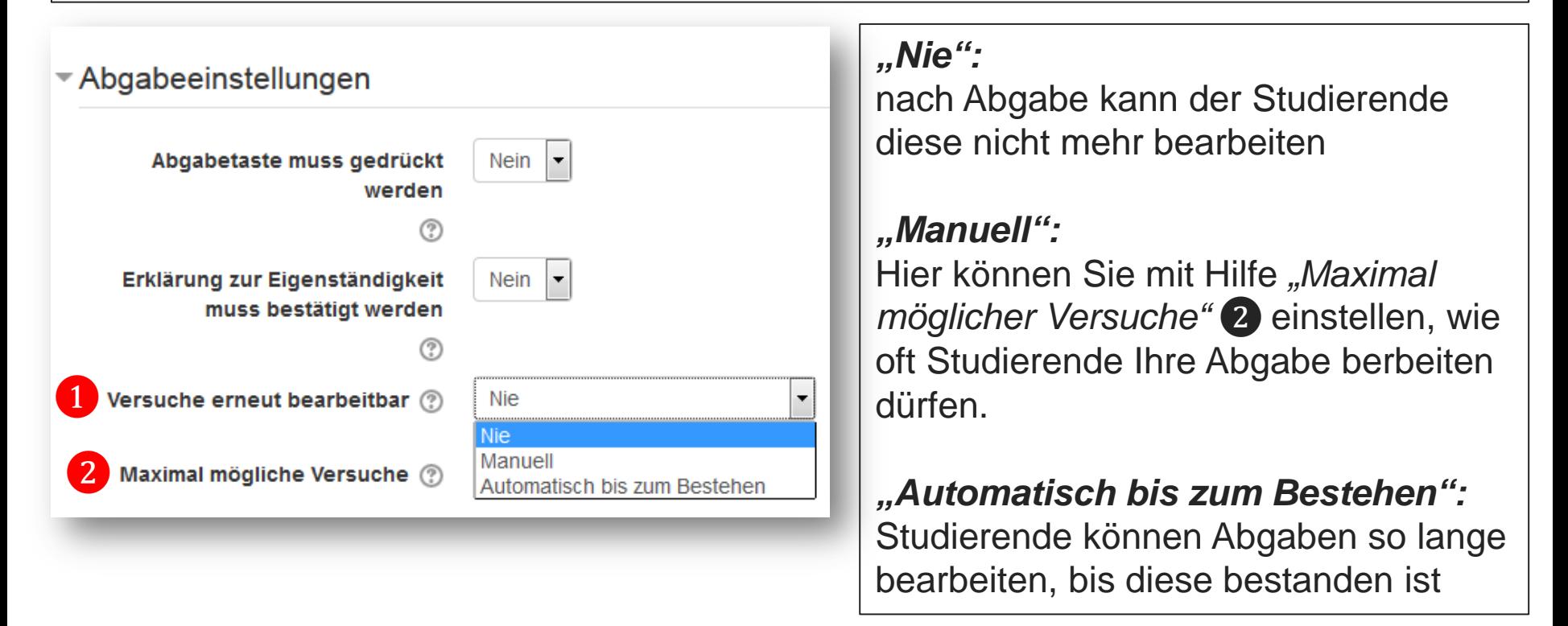

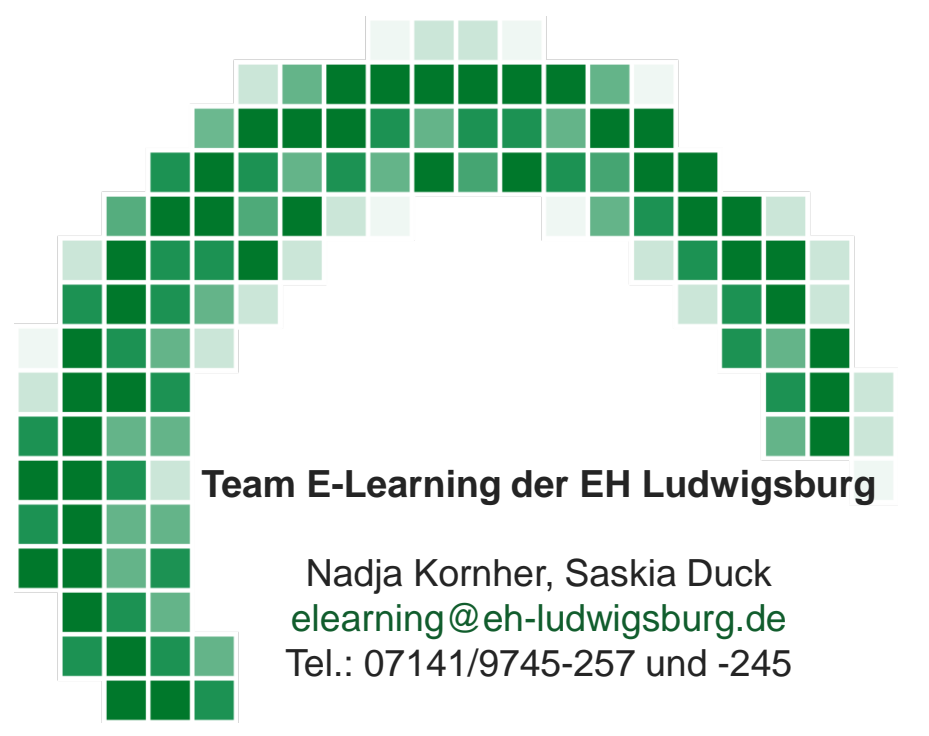

*moodle.eh-ludwigsburg.de > Service > E-Learning*